# Creating and installing an installation package

You create and download an installation package, which provides the files necessary to install the Symantec Endpoint Protection client and the Symantec Endpoint Data Loss Prevention agent. Together, they are known as the Symantec Agent. You can install the Symantec Endpoint Protection client directly on a Windows or Mac device. You can install the Symantec Endpoint Data Loss Prevention agent on Windows devices only.

Before you start the packaging process for the Symantec Endpoint Data Loss Prevention agent, confirm that your system meets the requirements.

The proxy settings that you enter on the HTTP or HTTPS and FTP proxy server configuration screen must match the proxy settings in the environment where the Symantec Agent is installed. If the proxy settings do not match, the installation fails.

See [HTTP or HTTPS and FTP proxy server configuration](https://help.symantec.com/cs/SAEP/SAEP/v129409771_v123284638/HTTP-or-HTTPS-and-FTP-proxy-server-configuration?locale=EN_US)

See [System requirements and support for Symantec Endpoint Data Loss Prevention](https://help.symantec.com/cs/SAEP/SAEP/v132281600_v123284638/System-requirements-and-support-for-Symantec-Endpoint-Data-Loss-Prevention?locale=EN_US)

The installation package is redistributable. You can deploy the Symantec Endpoint Protection client and the Symantec Endpoint Data Loss Prevention agent through a third-party software deployment system like Active Directory Group Policy Object.

- 1. In the cloud console, go to Endpoint > Settings > Installation Package.
- 2. Select from the following options:
	- o Installation package creator

## Table: Process for deploying an installation package

If you use a Mac device to access the cloud console, select Windows 64-bit in the Operating System list to enable the Symantec Endpoint Data Loss Prevention selection.

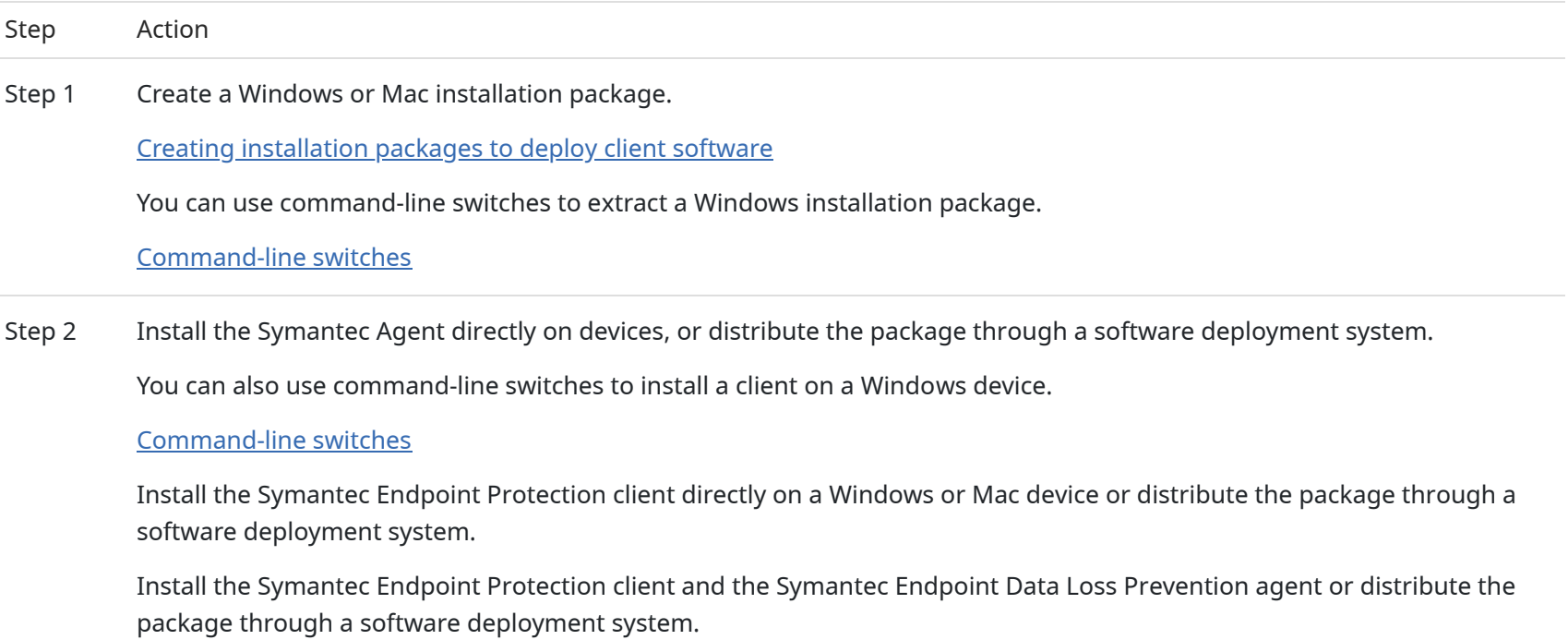

## Creating installation packages to deploy client software

Through the cloud console, you create the installation package creator, which then creates redistributable packages suitable for use with software deployment suites.

To create installation packages to deploy client software

Select from the following items:

#### ■ Symantec Endpoint Protection

Creates a package for the Symantec Endpoint Protection client.

## **Symantec Endpoint Data Loss Prevention**

Creates a package for the Symantec Endpoint Data Loss Prevention agent. The agent is supported on Windows devices.

To install the Symantec Endpoint Data Loss Prevention agent, you must also install the Symantec Endpoint Protection client or it must already be installed on the device.

o Direct installation package

See [Installation package download type settings](https://help.symantec.com/cs/SAEP/SAEP/v129064476_v123284638/Installation-package-download-type-settings?locale=EN_US)

3. Make selections for the following options:

#### ○ Operating System

The resulting installation package can only be installed on the operating system that you select.

If you select Mac, some options gray out as they do not apply to Mac installation packages.

## o Device Group

Press or tap Change if you want to select a device group other than Default.

All devices that enroll with the installation package that you create are added to the device group that you select.

Includes the options for how and when to restart after installation. For example, you can let the user can delay the restart, or select a hard restart. Press Show Advanced for more options, such as a scheduled restart.

## 4. Press or tap Show More for advanced settings.

### Installation settings

Includes the installation type, Windows server installation settings, and installation folder location.

### o Software removal settings

Provides the options to remove existing security software. The default is to not uninstall existing security software.

Restart settings

### Language settings

Includes the options for the installation package language settings.

Also includes an option to automatically detect the language settings on the target device. This setting is used for the Direct Installation package or for push enrollment.

- The folder Symantec\_Agent\_Package, which contains .dll and .dat files.
- The file Symantec\_Agent\_Install.exe, which launches the installation.
- The file Symantec\_Agent\_Deployment.msi.
- The file Symantec\_Agent\_Deployment.mst, which is used with Active Directory GPO deployments

## 5. Press or tap Download Package.

The file saves to the default download location for the web browser.

## Using the installation package creator

After you create the installation package creator in the previous procedure, you run it to build the client installation package.

For the direct installation package for Windows, see:

## See [Installing the agent software directly on a device](https://help.symantec.com/cs/SAEP/SAEP/v127356833_v123284638/Installing-the-agent-software-directly-on-a-device?locale=EN_US)

To use the installation package creator

1. Go to the default download location for the web browser and run the installation package creator file.

The file name depends on whether the device is a 64-bit system or a 32-bit system:

- o Symantec\_Agent\_Package\_x64.exe for 64-bit systems
- o Symantec\_Agent\_Package\_x86.exe for 32-bit systems

The DLP Agent is not supported on 32-bit systems.

The Download Manager launches and displays a pre-populated location where the package is saved.

2. (Optional) Press Change Location to save the package to a different location.

## If a package file already exists in the location you specify, it is overwritten.

3. Press Create Package when you are satisfied with the location.

The package downloads to the location that you indicated, and includes the following folder and files:

4. Click the link in this pane to access your downloaded files. Otherwise, click Finish.

To use the installation package creator for Mac

1. Go to the default download location for the web browser and locate the file SEP\_package\_downloader.zip.

2. Copy this file to the desktop of the Mac device.

3. Double-click SEP\_package\_downloader.zip to extract the contents, and then open the resulting folder.

4. Double-click the downloader tool to run the Symantec Downloader and to begin the installation package download.

5. Click Save As to select or create a folder to which you save the package.

The package includes fsdmanifest.js and Symantec Endpoint Protection.UniversalESD\_RI.pkg. These files must remain together for any installation.

## Installing the Symantec Agent on your devices

With the installation package, you can:

- Install it directly on a device.
- Use an Active Directory GPO to deploy it.
- Use a third-party deployment system to deploy it, like VMware Workspace ONE.

You can install the package on a new device or you can move an existing on-premises-managed Symantec Endpoint Protection client to be cloud-managed.

- 1. Put the package on a network share, USB device, or other share mechanism.
- 2. For Windows, transfer the folder with all package files to the Windows device and then run Symantec Agent install.exe.

See [Preparing a redistributable package for use with VMware Workspace ONE](https://help.symantec.com/cs/SAEP/SAEP/v127999149_v123284638/Preparing-a-redistributable-package-for-use-with-VMware-Workspace-ONE?locale=EN_US)

See [Preparing a redistributable package for use with Microsoft Intune](https://help.symantec.com/cs/SAEP/SAEP/v133326930_v123284638/Preparing-a-redistributable-package-for-use-with-Microsoft-Intune?locale=EN_US)

To install the Symantec Agent software directly on a device

- 2. Select the file Symantec\_Agent\_Deployment.msi, and go to the Modifications tab.
- 3. To apply a transform to the package, in the Modifications tab, click Add and select the file Symantec\_Agent\_Deployment.mst.

For Mac, transfer the folder with all package files to the Mac device, double-click Symantec Endpoint Protection.UniversalESD\_RI.pkg.

3. Follow any on-screen instructions, including the authorization of installer processes or components on the system.

- Assigned, which lets the installation package install automatically.
- Published, which makes the package available for installation in Control Panel > Add or Remove Programs.

The installer provides the information that the client software needs to communicate with your environment.

To install the Windows client by pushing an Active Directory GPO

1. In the Group Policy Object Editor, go to the Computer Settings node and create a new software installation package.

For more information about GPO policy, refer to the following Microsoft article:

[How to create and use Group Policy to distribute programs to client computers or users](https://support.microsoft.com/en-us/help/816102/how-to-use-group-policy-to-remotely-install-software-in-windows-server-2008-and-in-windows-server-2003)

default extraction path <Public downloads>\Symantec is used for package extraction.

In addition to the .msi file, the .mst file is required to deliver the client software using GPO. The .mst file includes the tokens to pass to Symantec Endpoint Protection.

## 4. Select Deployment type.

The supported methods are:

MSI-specific installation information writes to the log file path that you specify. However, Symantec Endpoint Protection-specific installation information writes to the following log file:

C:\ProgramData\Symantec\FSDGPDeployment-*time-stamp*.log

## Command-line switches

You can use the following command-line switches to extract a Windows installation package from Symantec\_Agent\_Package\_*\**.exe:

## Table: Command-line switches to extract a Windows installation package

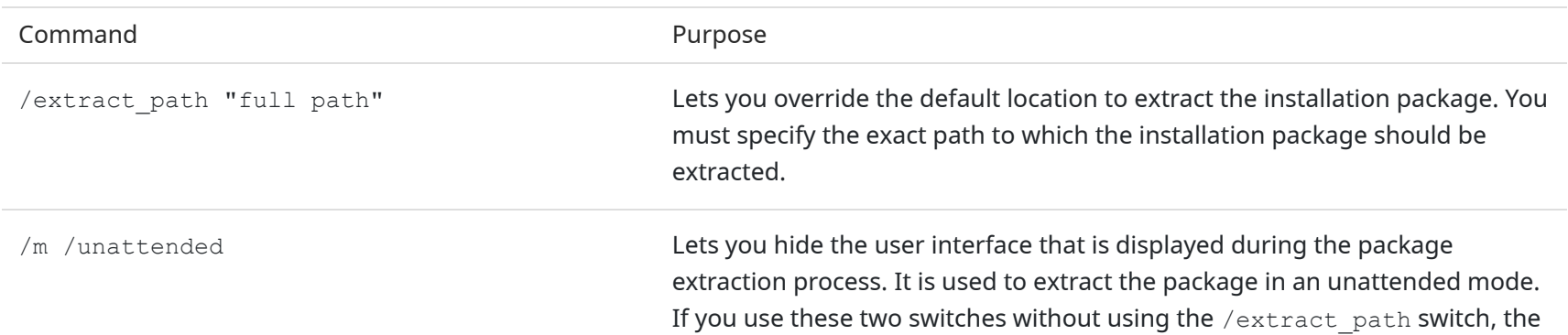

For example, to extract a redistributable Windows client package for a 64-bit device, you can run the following command:

Symantec Agent package x64.exe /m /unattended /extract path "full path"

Command-line switches are also available for Symantec\_Agent\_install.exe.

Table: Command-line switches to install the Windows client

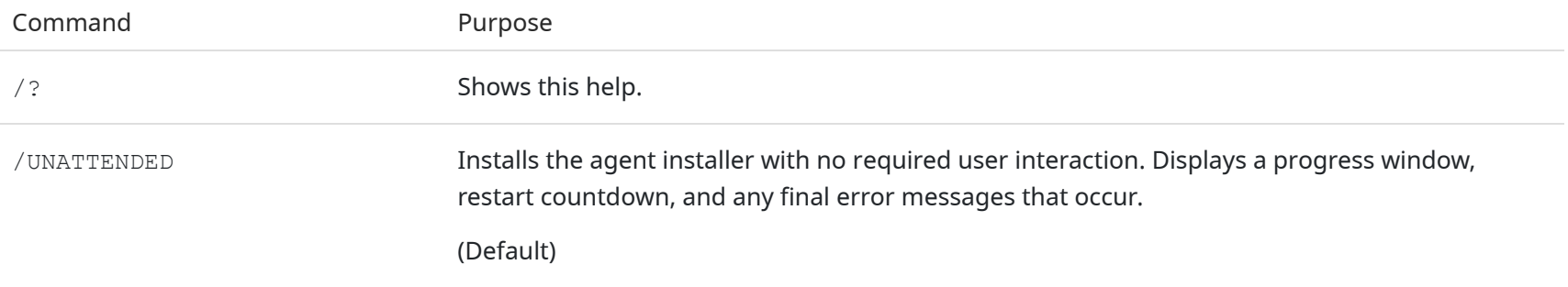

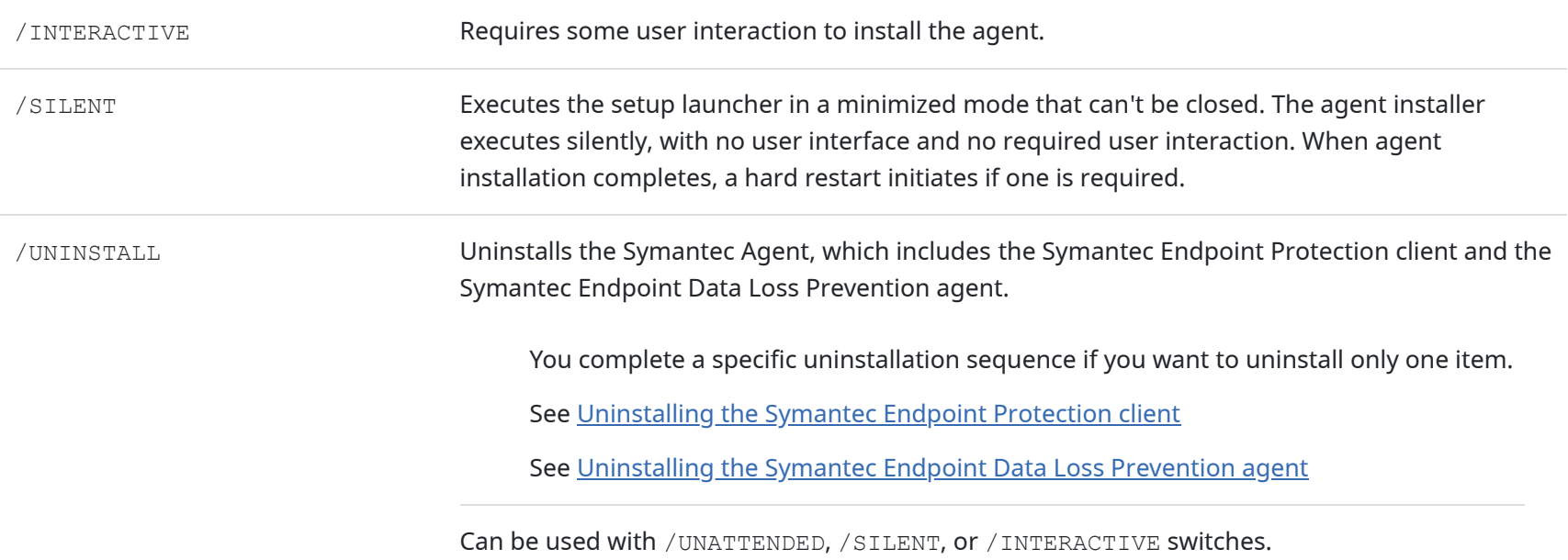

For example, to launch an installation with no user interface and no required user interaction, you can run the following command:

Symantec\_Agent\_install.exe /SILENT

# Symantec Endpoint Protection installer and Symantec Download Manager error codes

## Table: Error codes

- FSDLauncher-<*date-time-stamp*>.log
- FSDPluginBH-<*date-time-stamp*>.log
- DingExecuter-<*date-time-stamp*>.log
- Mac: ~/Library/Logs/SymInstall.log

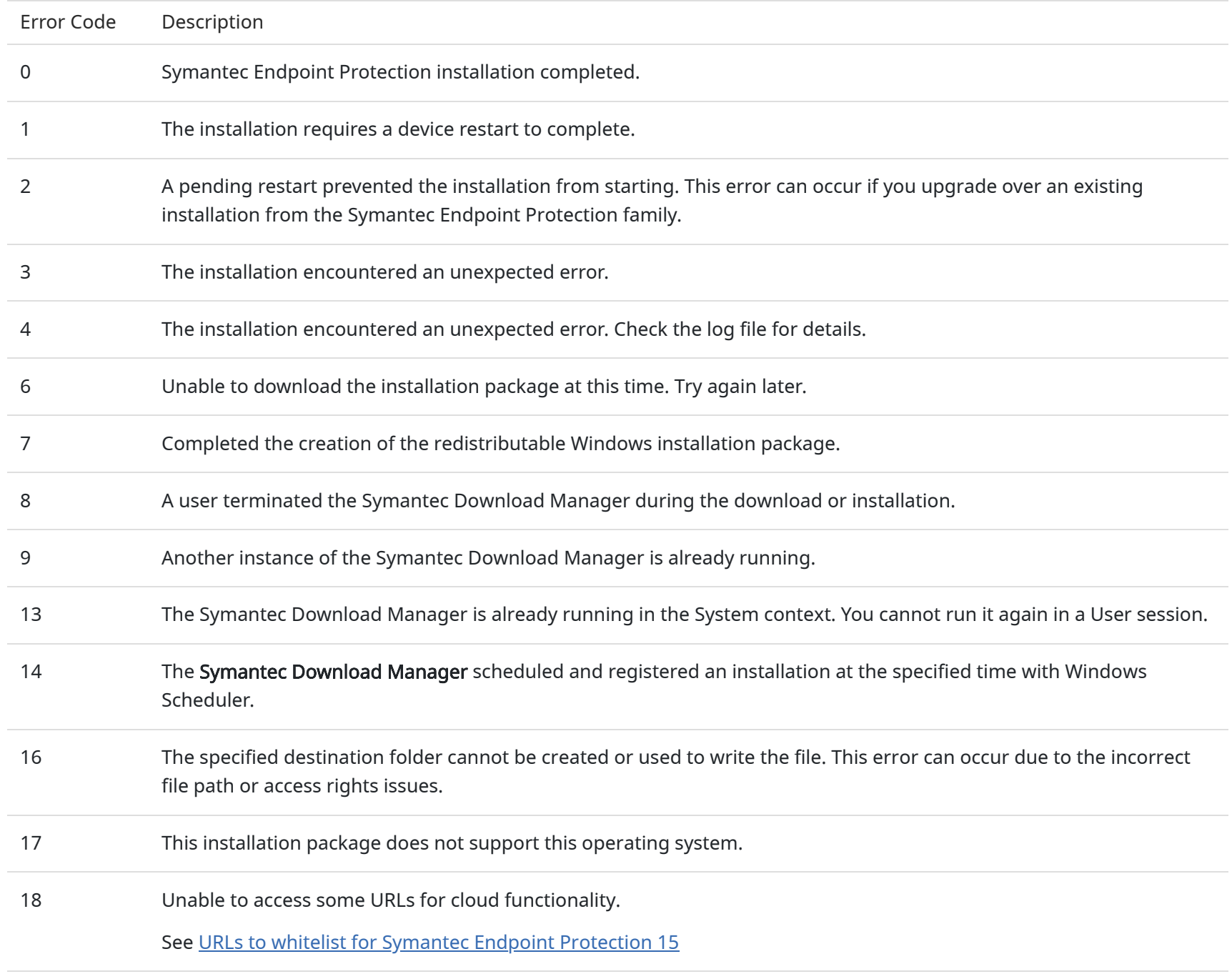

19 Unable to install Symantec Endpoint Data Loss Prevention. You must first install Symantec Endpoint Protection.

## 20 One of the installation packages within the Symantec Agent installer did not install.

You can find more information about most of the errors in the Symantec Download Manager logs. You can find the log files in the following locations:

Windows: C:\ProgramData\Symantec\FSD

The Symantec Download Manager-related log files have the following patterns:

Was this helpful?

Copyright ©2019 Symantec Corporation. All rights reserved.

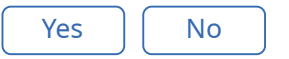